# **Chapter 5 ACTIVITY FUNDING**

 of funding is to specify the amounts and the types of funds to be used for the activity. With Once you complete the setup screens for an activity, it is ready to be funded. The purpose the transition from first-in, first-out (FIFO) to grant-specific accounting in IDIS\*, grantees must also specify the year of the CDBG grant from which funds are to be committed for grant years 2015 and later.

The entitlement CDBG fund types are:

 $\_$ 

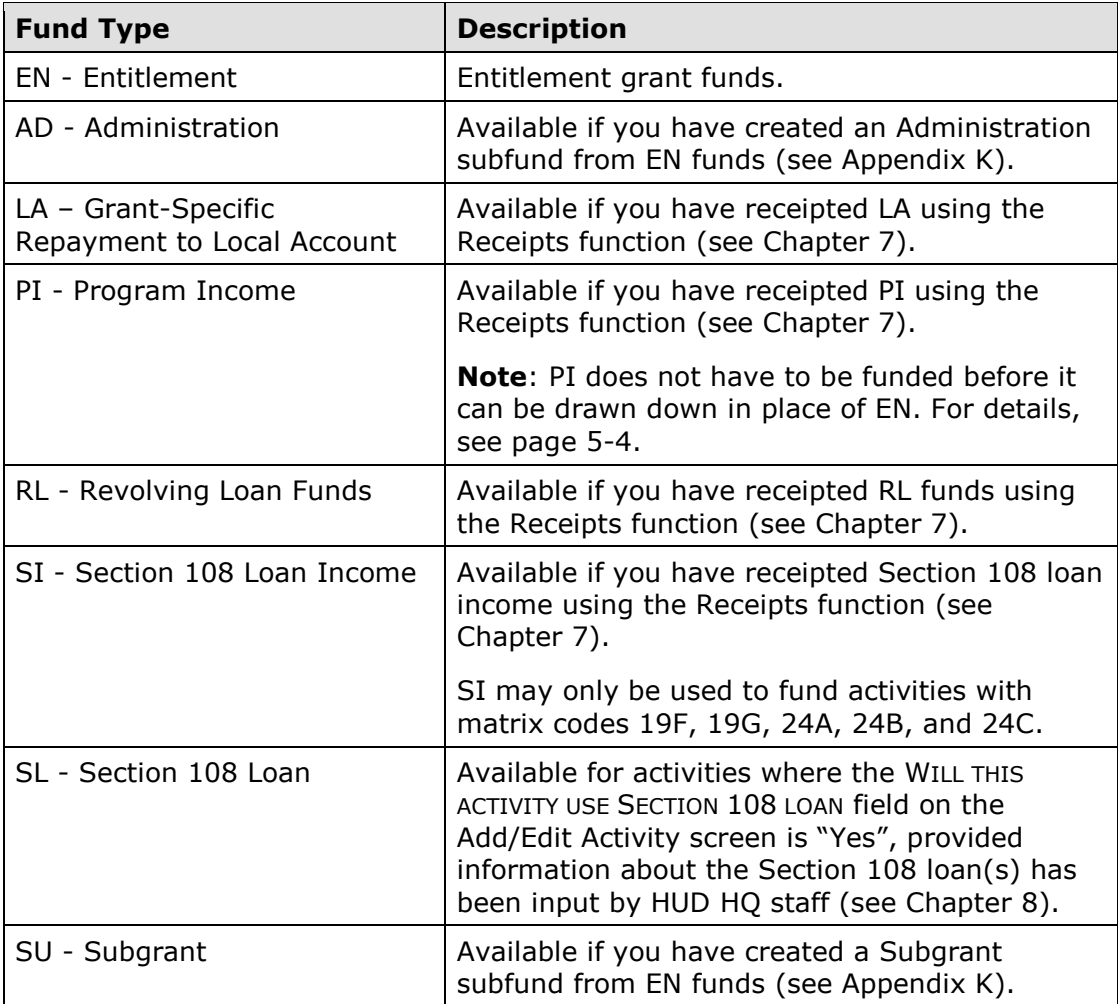

 \*For details, please see [Guidance for CDBG Grantees: Transition from First-In-First-Out to](https://www.hudexchange.info/resource/4686/guidance-for-cdbg-grantees-transition-from-first-in-first-out-to-grant-specific-accounting-in-idis/)  [Grant-Specific Accounting in IDIS.](https://www.hudexchange.info/resource/4686/guidance-for-cdbg-grantees-transition-from-first-in-first-out-to-grant-specific-accounting-in-idis/)

### **ACCESSING THE ACTIVITY FUNDING FUNCTIONS**

page, click the Activity Funding Search link at the left on any Funding/Drawdown page, or click the [Activity Funding] button on the Edit Activity page. Coming from the Edit Activity for Activities to Fund screen is displayed first. To access the funding screens, you can click the Funding/Drawdown tab at the top of any page displays the Edit Activity Funding screen shown on page 5-4. Otherwise, the Search

### **SEARCH FOR ACTIVITIES TO FUND SCREEN**

To fund an activity, you must first conduct a search to retrieve it:

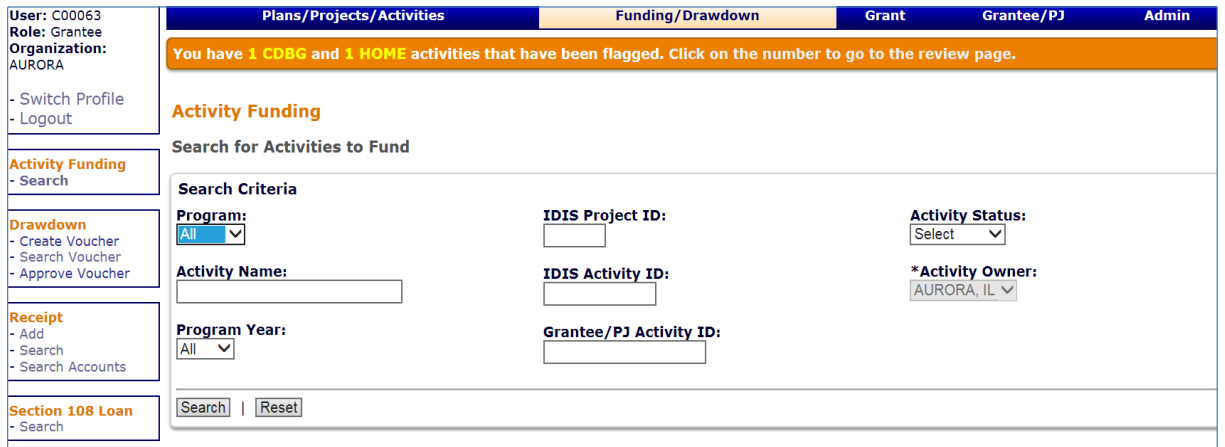

To conduct a search, you can:

- Retrieve a specific activity by entering its IDIS ACTIVITY ID and clicking the [Search] button.
- Click the [Search] button to retrieve all of your activities.
- Specify criteria to limit the number of activities that will be displayed, as follows:

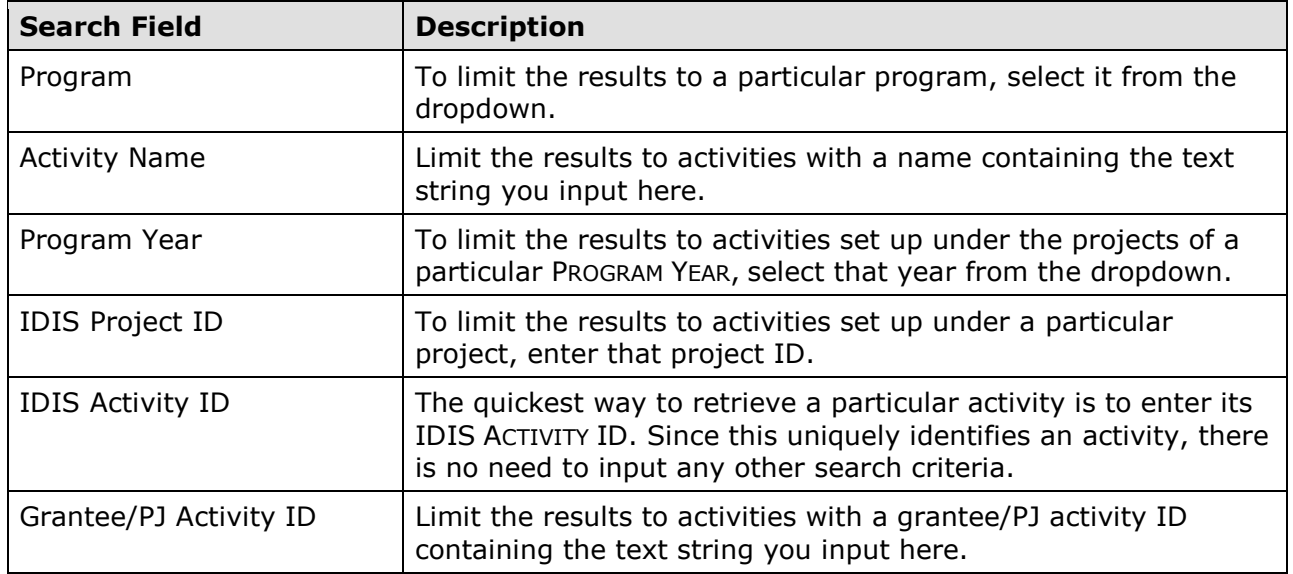

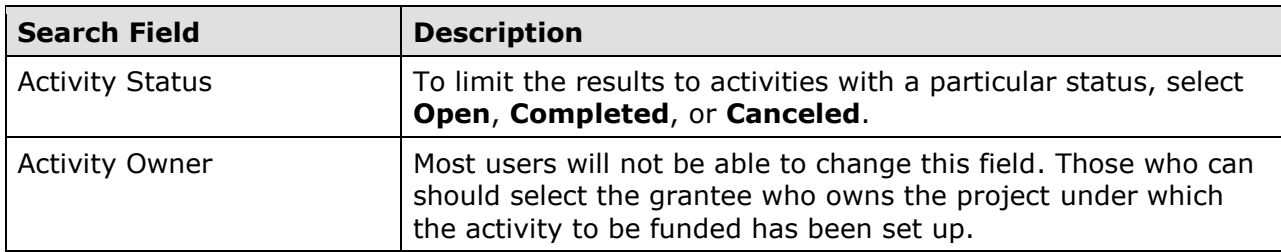

Click the [Search] button to run the search and redisplay the screen with the search results.

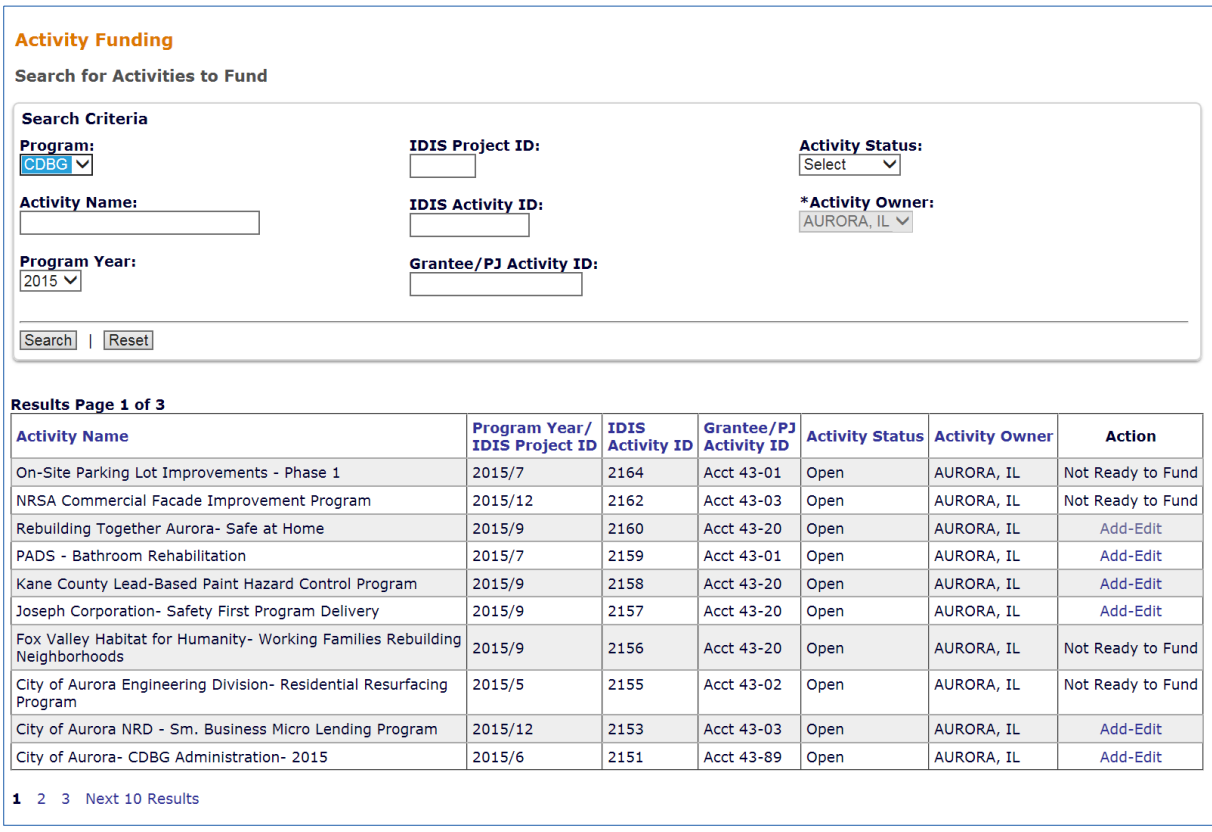

 On initial display, the results are sorted by IDIS ACTIVITY ID in descending order. You can change the sort field and the sort order by clicking on any column header that is in blue.

To select an activity for further processing, click the Add-Edit or View link in the last column. If you select:

- **Add-Edit**, the Edit Activity Funding screen will be displayed.
- ACTION for activities with a status of Completed or Canceled and for users who are not authorized to fund activities. **View**, the View Activity Funding screen will be displayed. This will always be the

 not authorized to fund activities. For activities with a status of Open, the ACTION column will show **Not Ready to Fund** if required setup data are missing. The missing data must be provided before the funding screens can be accessed.

 The Edit and View screens are very similar except, of course, that data on the View screens cannot be changed. Only the Edit screens are shown in this chapter.

## **EDIT ACTIVITY FUNDING SCREEN**

On this screen, you will select the type(s) of funds to be used for the activity:

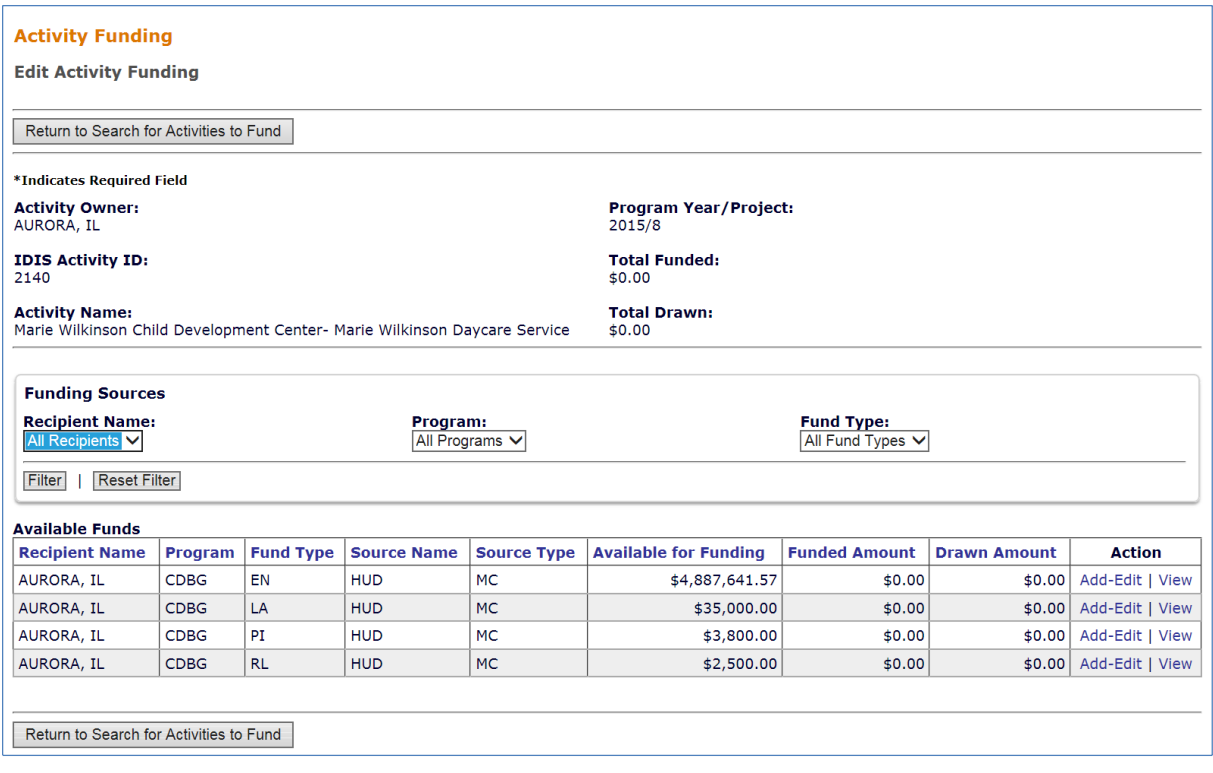

 **A note about PI:** PI does not have to be explicitly funded before it can be drawn. When a draw is made for an activity, the system will automatically present the option of drawing available PI in place of EN. When unfunded PI is drawn in lieu of EN for an activity, EN funding is reduced and PI funding is increased by the amount of PI drawn.

Remember that CDBG regulations require you to spend available PI before drawing down EN.

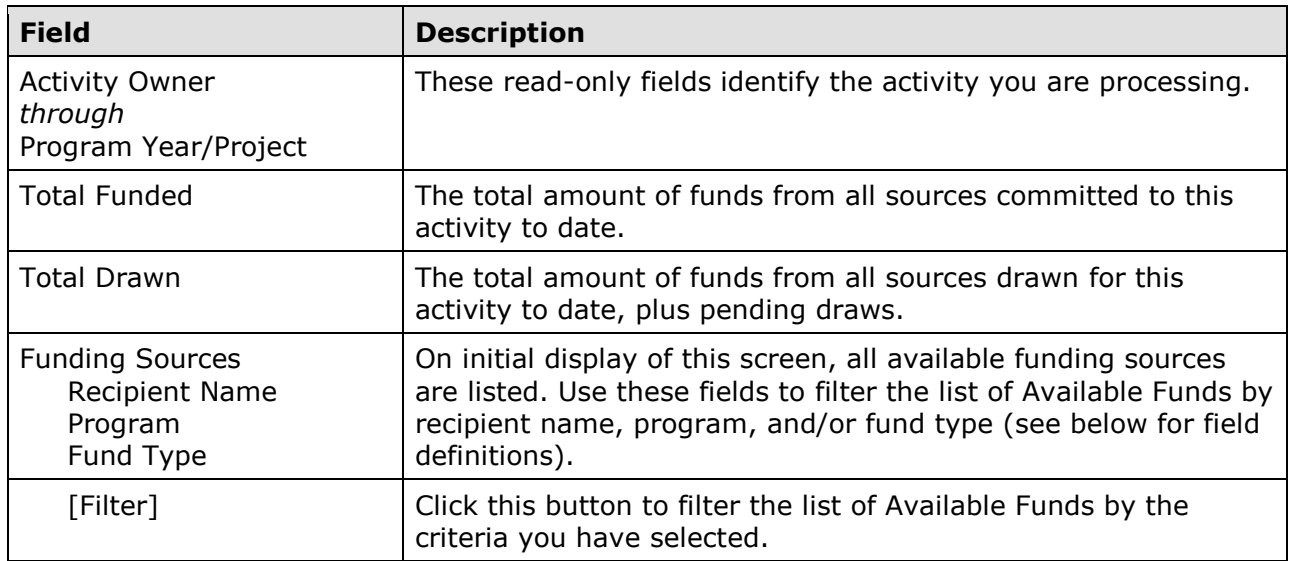

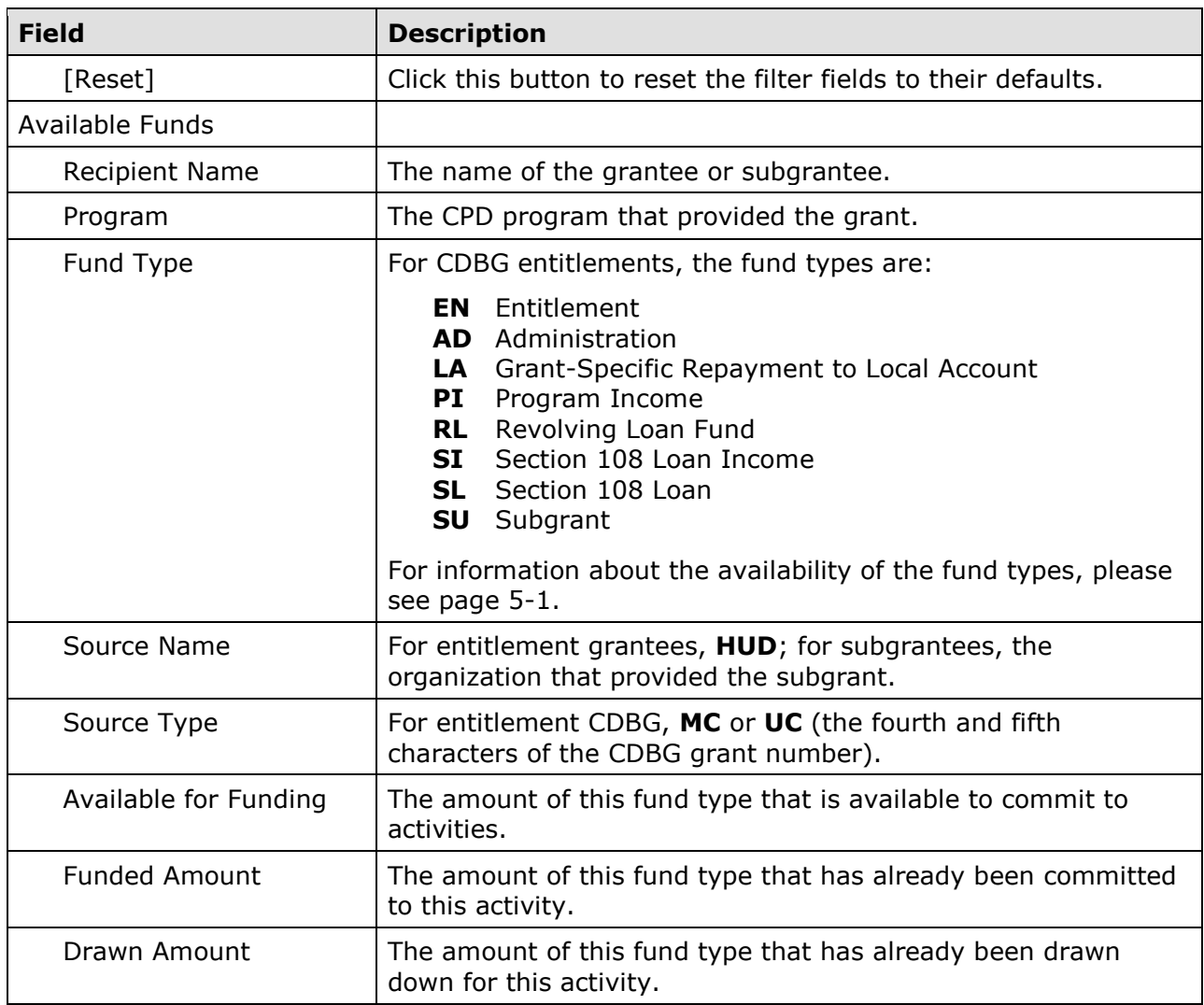

To select a funding source, click an ACTION in the last column. If the ACTION selected is:

- **Add-Edit**, the Add-Edit Activity Line Item screen is displayed.
- **View**, the View Activity Line Item screen is displayed. View will be the only available ACTION for canceled and completed activities and for users who are not authorized to fund activities.

Instructions for the Add-Edit Line Item screen follow. Instructions for the Add-Edit Line Item screen follow.<br> $5-5$ 

### **ADD-EDIT FUNDING LINE ITEM SCREEN**

The amount of money to be committed to the activity from the selected funding source is input on the Add-Edit Funding Line Item screen.

 The version of the screen that is displayed depends on whether the funding source selected on the previous screen was a grant fund type (EN, AD, SU) a program-income fund type (PI or RL), or a repayment of grant funds to a local account (LA), as explained below.

#### **Funding with EN, AD, and SU**

 When funding an activity with CDBG grants, the Add-Edit Funding Line Item screen looks like this:

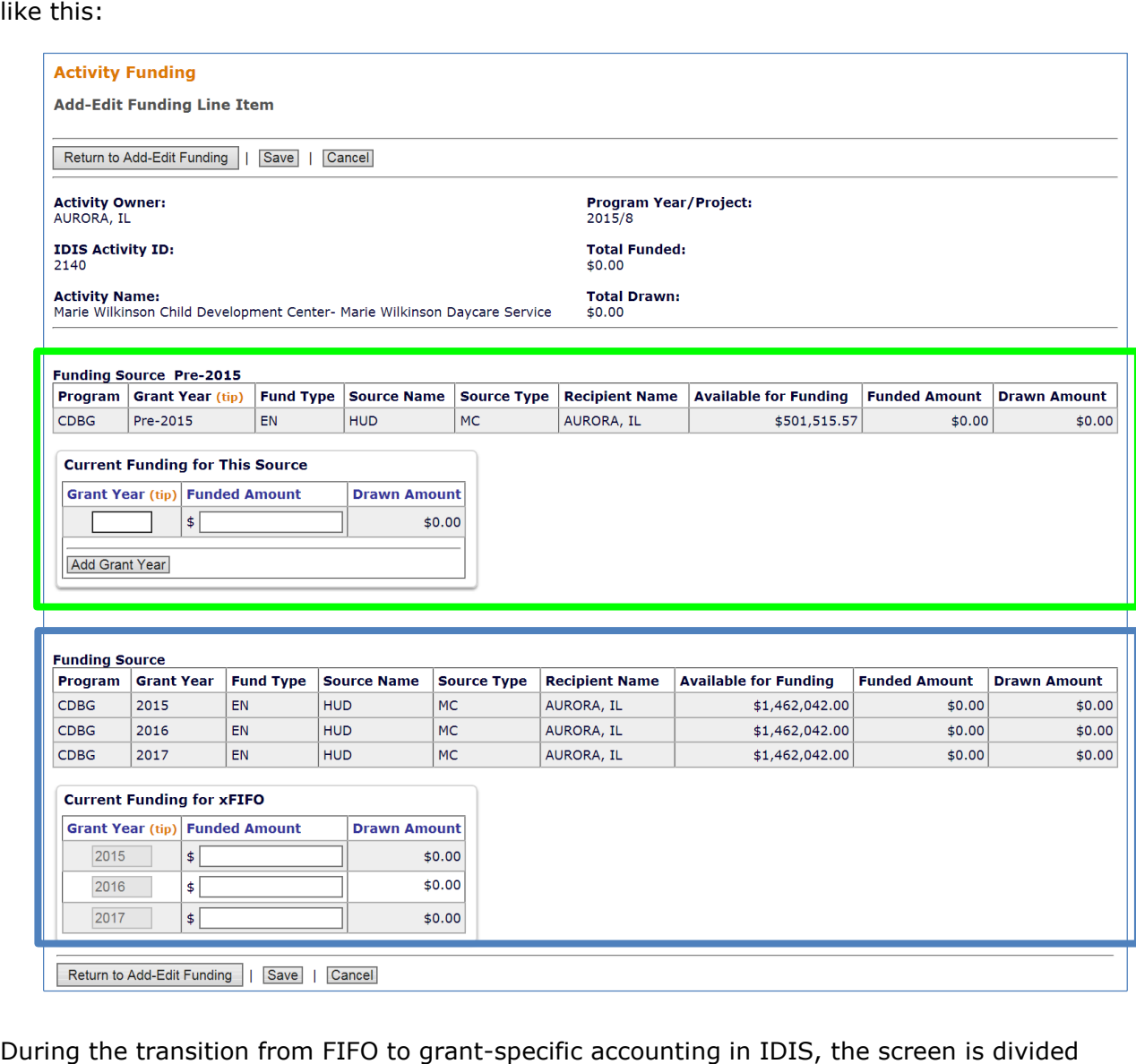

into two sections:

 used to fund activities with FY 2014 and earlier grants. You will fund activities from pre-2015 grants exactly as you have funded activities in the past, and IDIS will The first section, titled "Funding Source Pre-2015" (highlighted above in green) is

 continue to commit and disburse funds from the earliest pre-2015 grant with available funds (i.e., FIFO accounting).

 The second section, titled "Funding Source" (highlighted in blue) is used to commit funds from FY 2015 and subsequent grants. When funding activities from grant years 2015 and later, you will enter the amount to be committed by grant year and only the grant year(s) from which the activity is funded will be available for draws (i.e., grant-specific accounting).

year specific sources. Note that an activity may be funded with both the pre-2015 source and one or more grant-

year specific sources.<br>For pre-2015 grants, the input fields are Grant YEAR and FundEd Amount; for 2015 and later grants, the only input field is FUNDED AMOUNT.

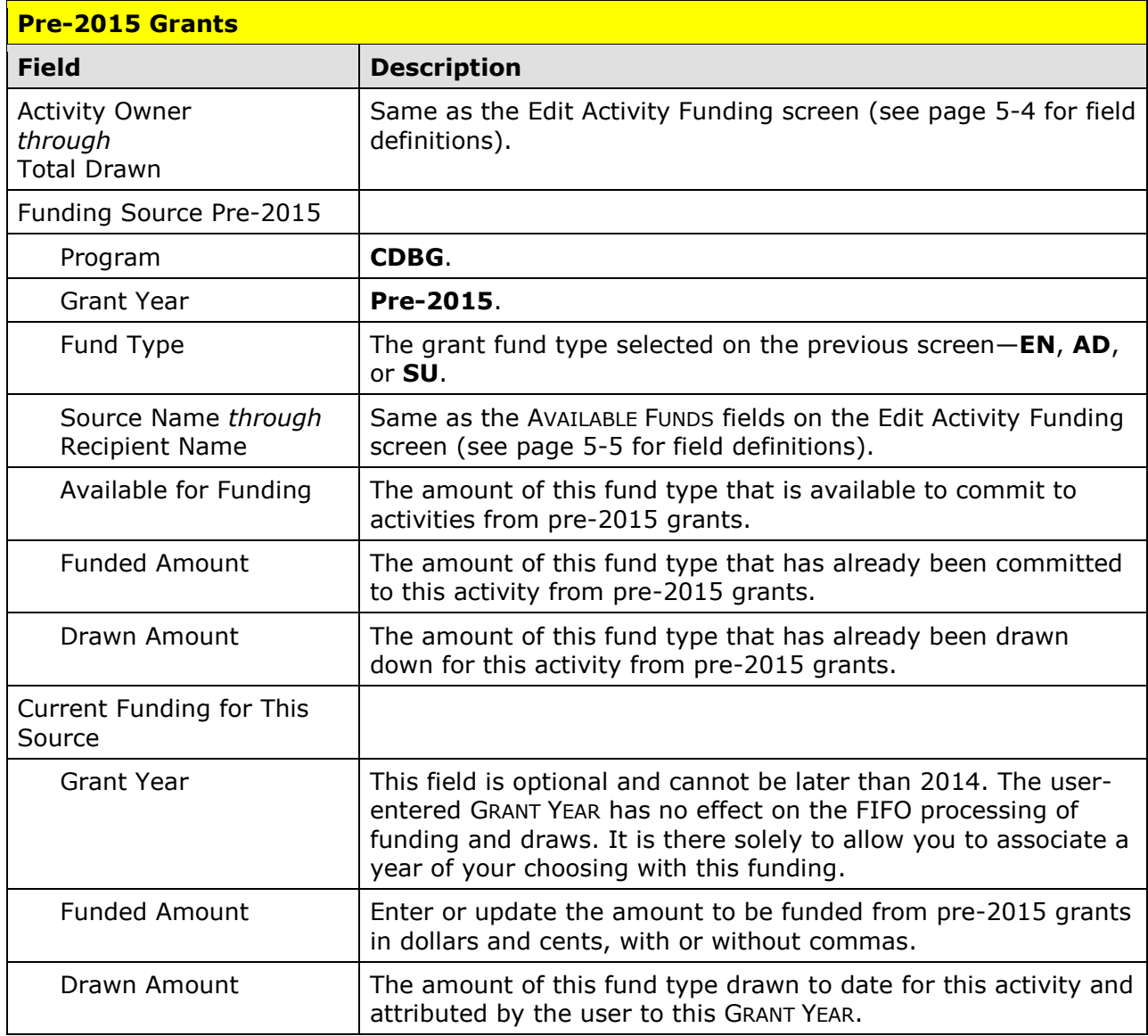

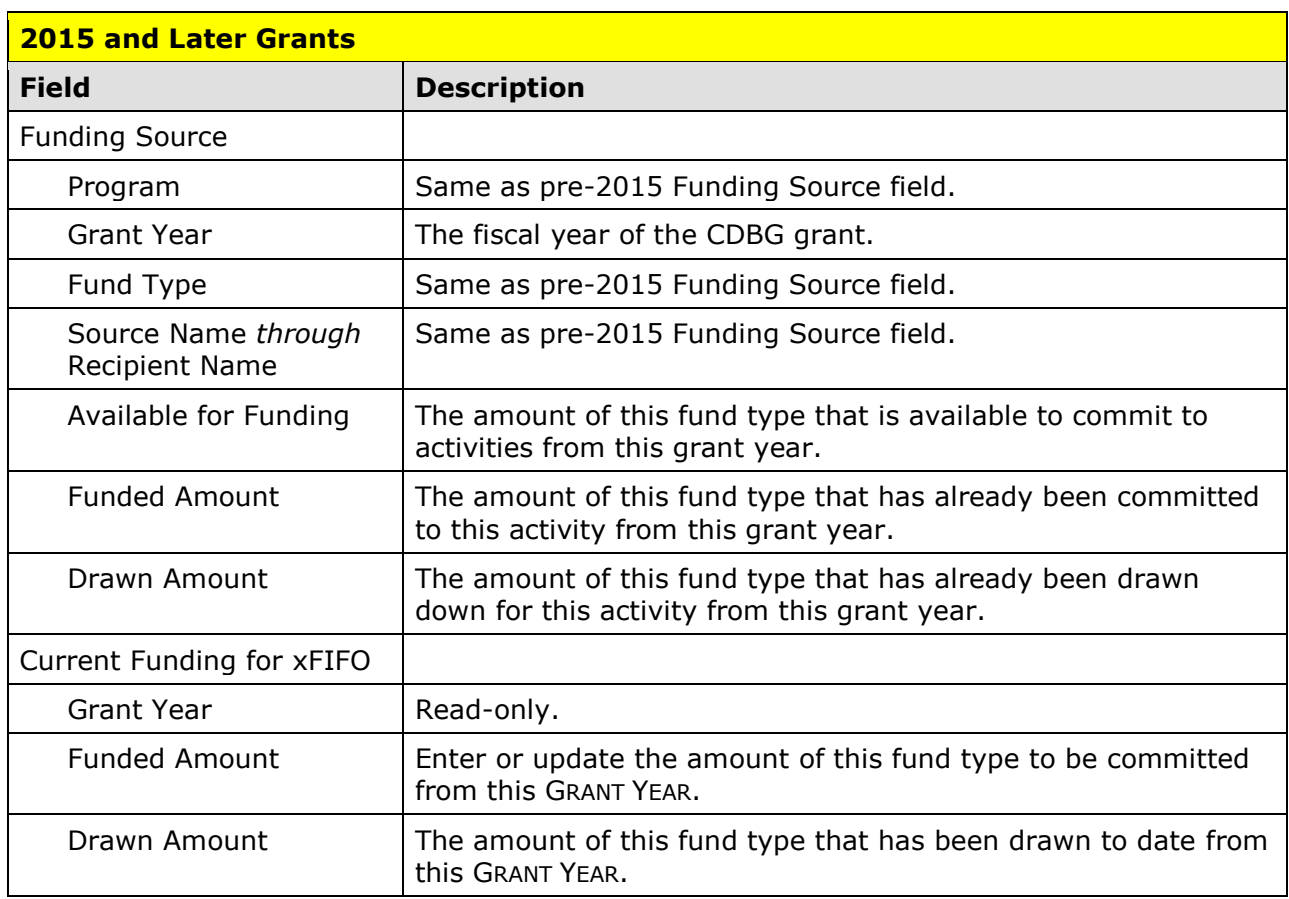

 Click the [Save] button to save your input or the [Cancel] button to reset the GRANT YEAR and/or FUNDED AMOUNT fields to their previous values.

 FUNDED and the FUNDED AMOUNT fields are increased and the AVAILABLE FOR FUNDING fields are reduced by the amount of the change in funding you just made: When you click [Save], five fields in addition to the ones you input are updated. The TOTAL

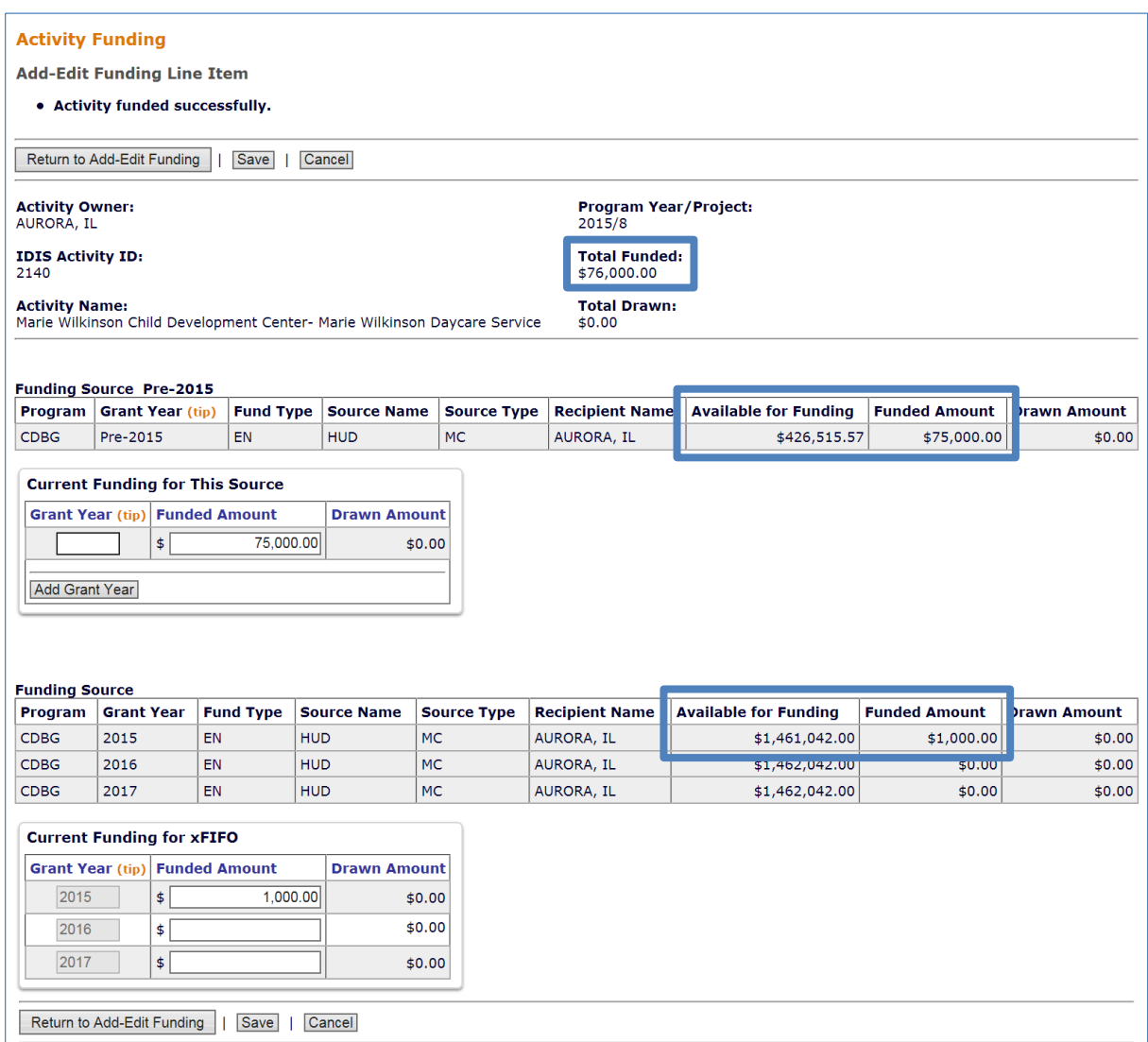

 When you are finished, click the [Return to Add-Edit Funding] button. From there, you can select another funding source for the current activity or click the [Return to Search for Activities to Fund] button to choose a different activity to fund.

#### **Funding with PI and RL**

 earliest annual receipt account with available funds (i.e., FIFO). Consequently, each of these IDIS will continue to fund and draw program income (fund types PI and RL) from the fund types is displayed on the Add-Edit Funding Line Item screen as a single funding source. (Note: The annual receipt accounts may be viewed using the Search Accounts function.)

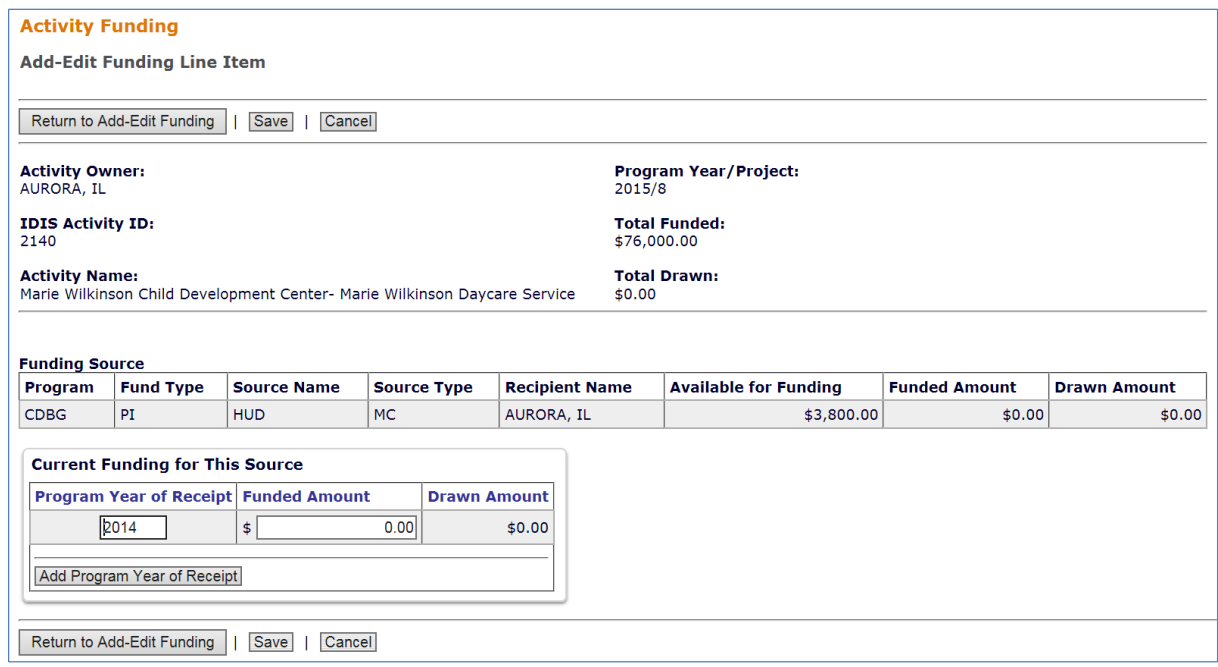

The input fields are PROGRAM YEAR OF RECEIPT and FUNDED AMOUNT.

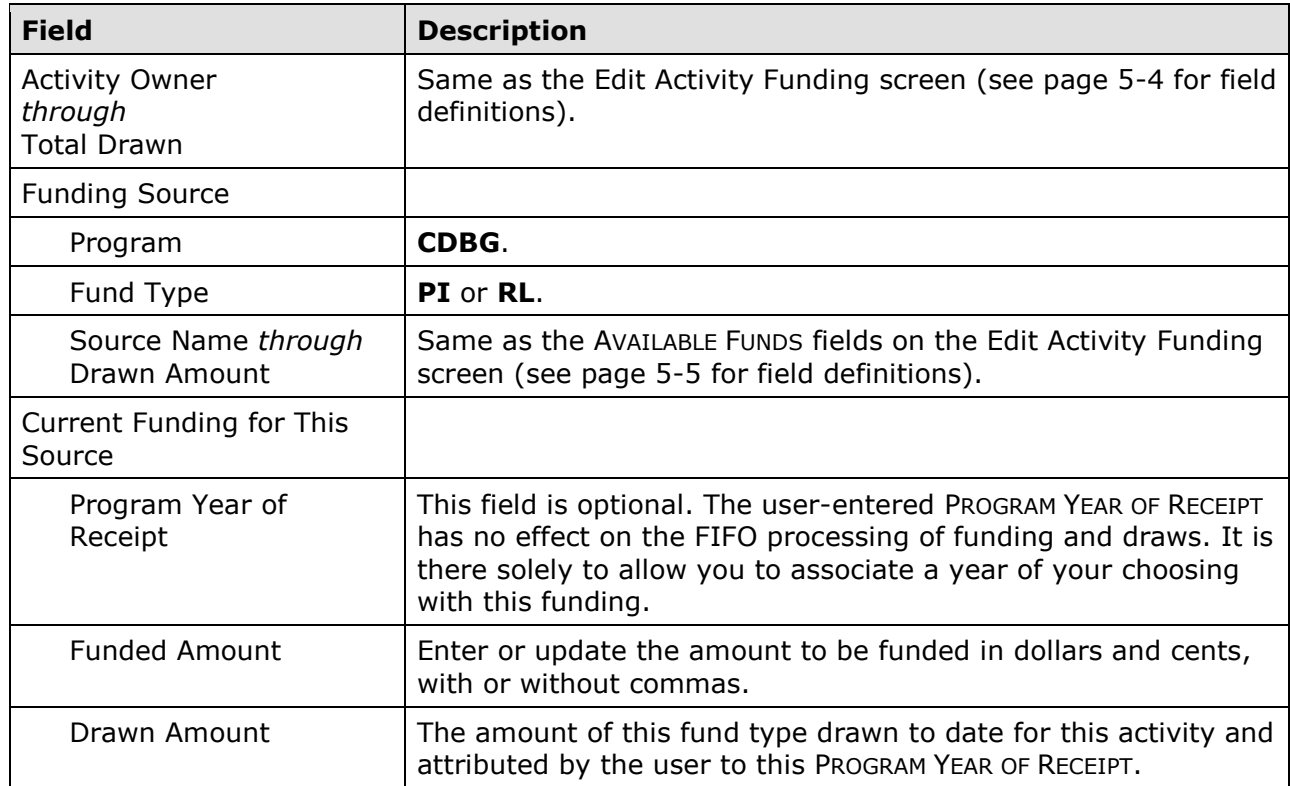

 Click the [Save] button to save your input or the [Cancel] button to reset the PROGRAM YEAR OF RECEIPT and/or FUNDED AMOUNT fields to their previous values.

 When you click [Save], three fields in addition to the ones you input are updated. The TOTAL FUNDED and the FUNDED AMOUNT fields are increased and the AVAILABLE FOR FUNDING field is reduced by the amount of the change in funding you just made:

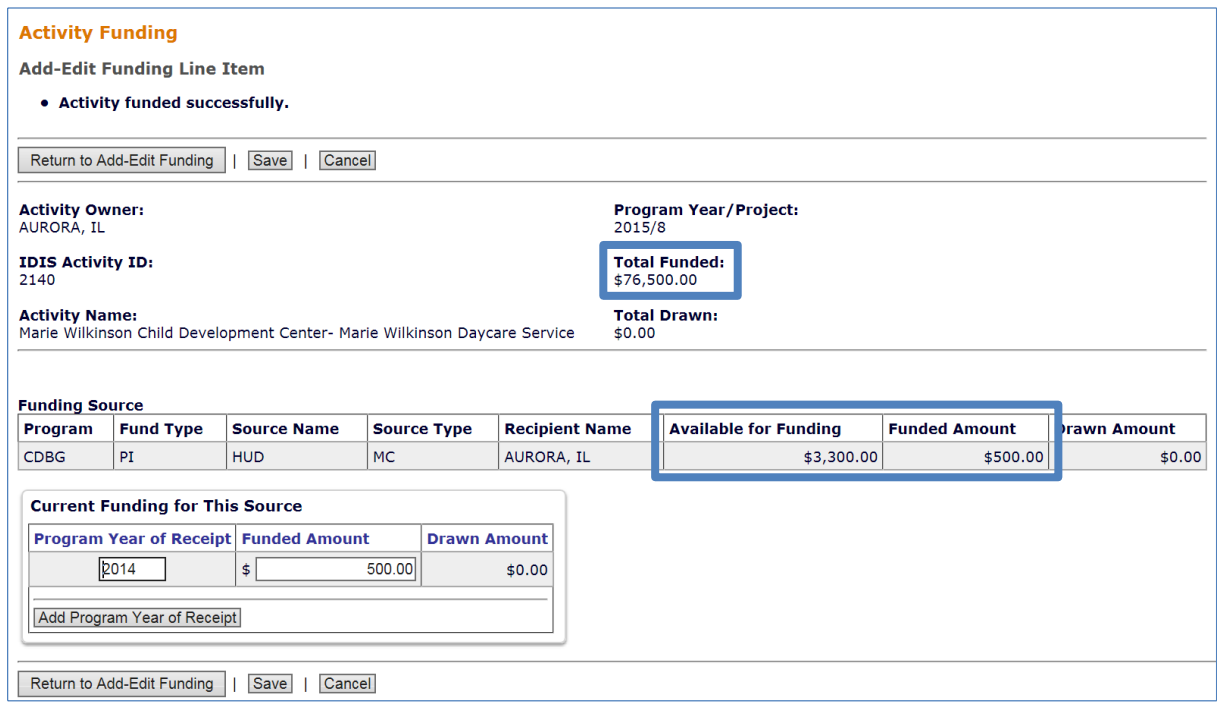

 When you are finished, click the [Return to Add-Edit Funding] button. From there, you can Activities to Fund] button to choose a different activity to fund. select another funding source for the current activity or click the [Return to Search for

#### **Funding with LA**

 grant year. In the example below, the only LA funds receipted are for FY 2009: LA funds are receipted by grant year and are, therefore, always committed to activities by

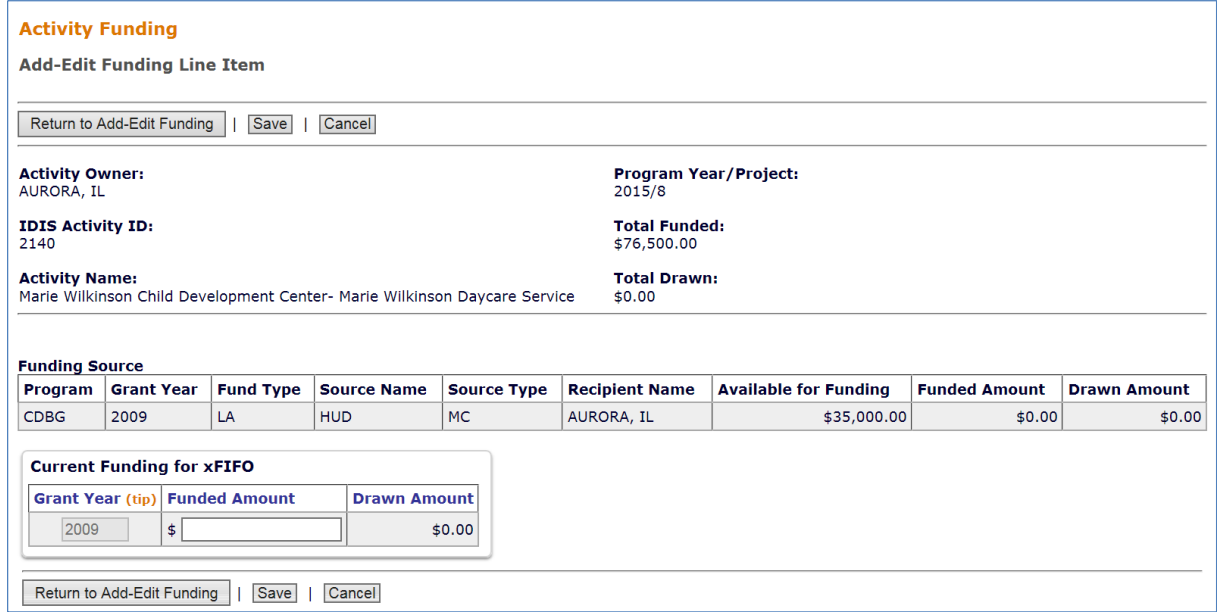

The only input field is FUNDED AMOUNT.

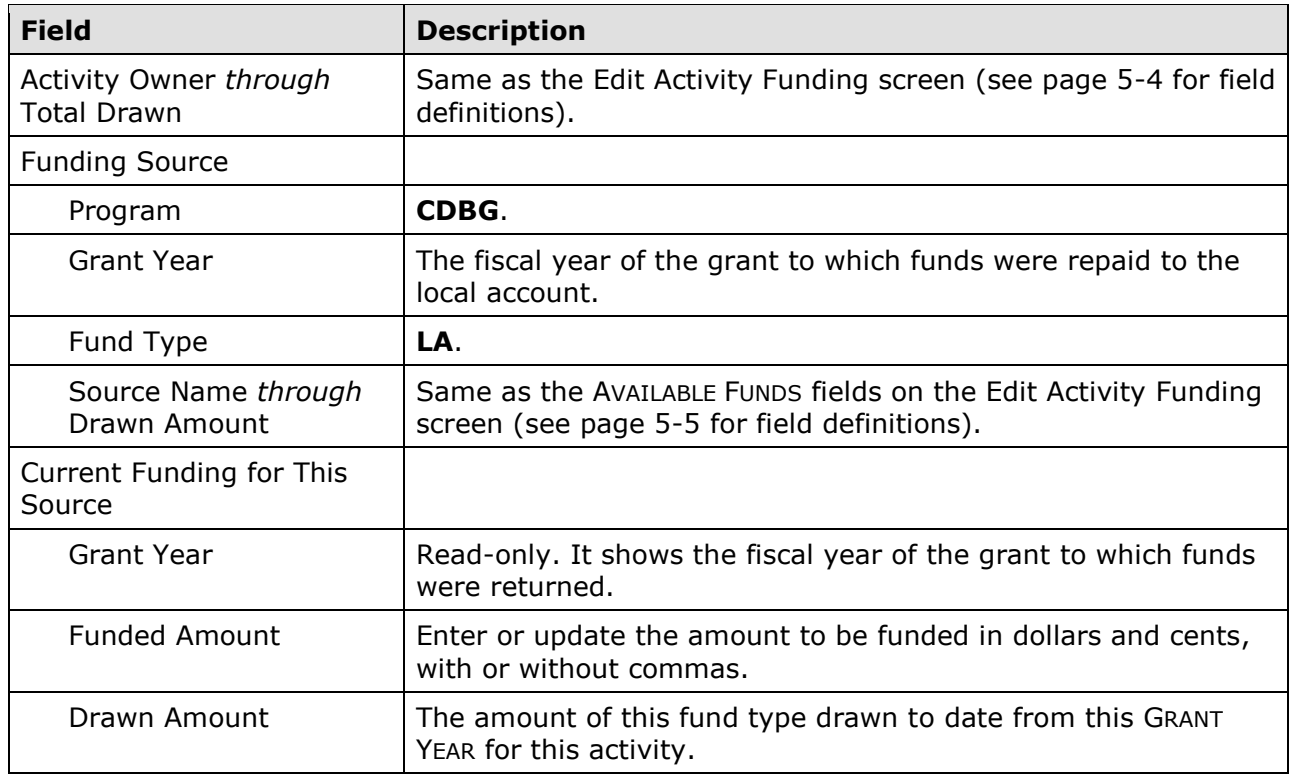

 Click the [Save] button to save your input or the [Cancel] button to reset the FUNDED AMOUNT fields to their previous values.

 When you click [Save], three fields in addition to the ones you input are updated. The TOTAL FUNDED and the FUNDED AMOUNT fields are increased and the AVAILABLE FOR FUNDING field is reduced by the amount of the change in funding you just made:

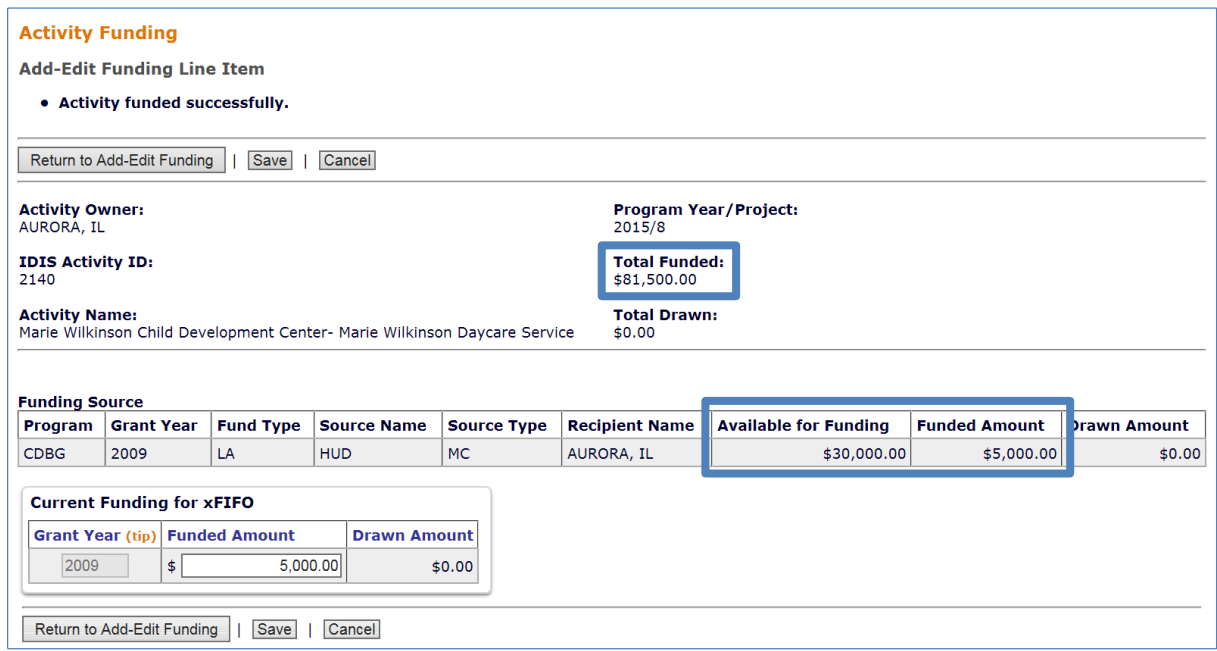

 When you are finished, click the [Return to Add-Edit Funding] button. From there, you can select another funding source for the current activity or click the [Return to Search for Activities to Fund] button to choose a different activity to fund.

Funds that have been committed to an activity are ready to be drawn down. That process is explained in the next chapter.